## AC Infinity 69 PRO Control System Setup Guide

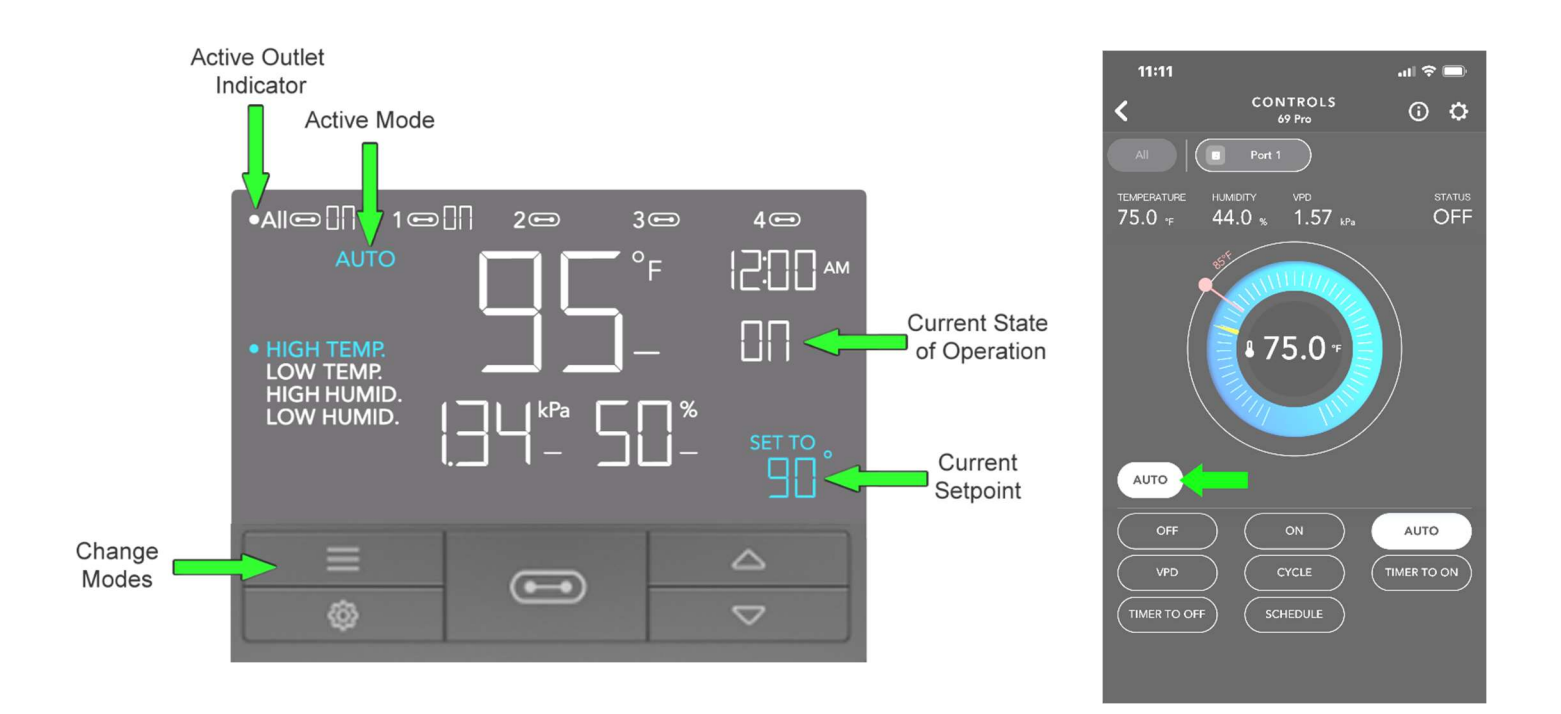

## Automating Your Devices Based on Temperature and/or Humidity

AUTO is the most commonly used mode. It is where you setup automation of your device(s) by temperature (cooling and heating devices) and/or humidity (misting, fogger, humidifier).

- 1. Press the mode button until the screen shows AUTO at the top left. The picture above to the left shows what the screen of your controller should resemble when in AUTO mode.
- 2. Continue pressing the mode button to select the desired AUTO mode (see below for mode details).
- 3. Use the UP and DOWN arrows to change the current setpoint.

When using the phone app,

- 1. Press the mode button highlighted in the picture above to the right.
- 2. Then select AUTO from the menu. You can now enable / setup triggers for the mode you want using the touchscreen.

## AUTO MODES

HIGH TEMP - Cuts device ON when temperature rises above the setpoint. Used for cooling. LOW TEMP - Cuts device ON when temperature drops below the setpoint. Used for heating. HIGH HUMID – Cuts device ON when humidity rises above the setpoint. Used for dehumidifying. LOW HUMID – Cuts device ON when humidity drops below the setpoint. Used for humidifying.

Although you can activate more than one of the modes above at the same time, only one mode is used at a time for most applications. One instance where multiple modes could be used is if you want an exhaust fan system to come on when the temperature and/or humidity get too high in the greenhouse. In this scenario, you would set both HIGH TEMP and HIGH HUMID setpoints. Then the fan system would come on if either setpoints are triggered.

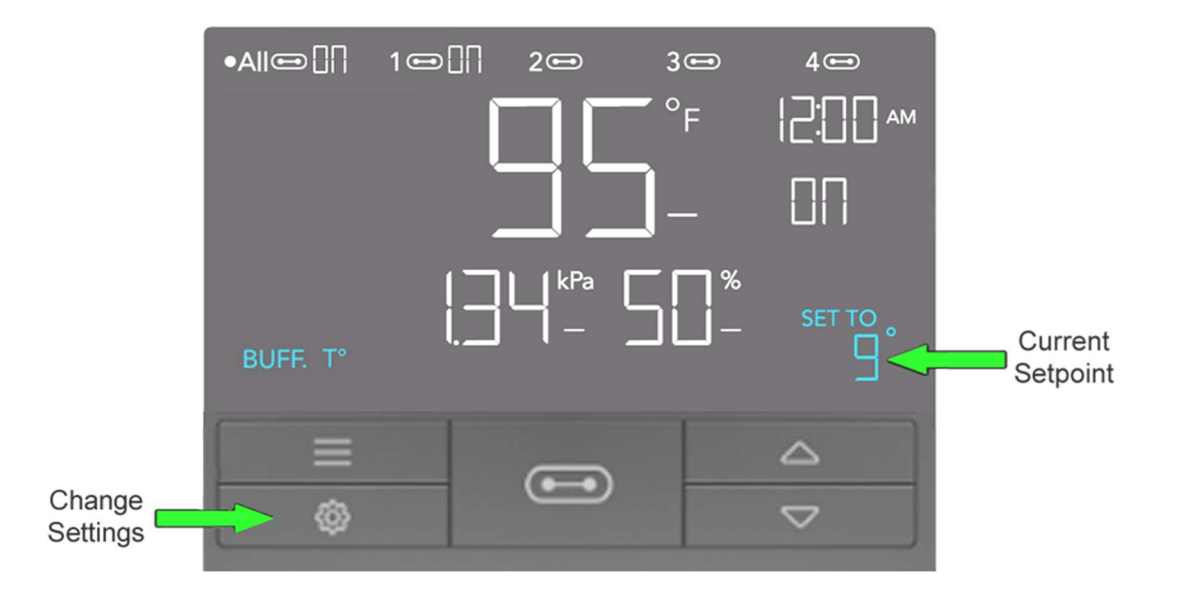

Now that you have selected your mode and set the desired setpoint, you will want to create buffer settings for temperature and/or humidity.

- 1. Press the settings button until you reach the desired setpoint to change (Temperature in the picture above to the left).
- 2. Then use the UP and DOWN buttons to select the desired setpoint. A minimum setting of 5 is recommended for either a temperature or humidity buffer in a greenhouse to reduce on/off cycling due to frequent fluctuation.

When using the phone app,

- 1. Press the change settings button in the top right corner of the screen (shown in picture below to the left) to take you the SETTINGS page (shown in the picture below the right).
- 2. Select the PORT tab, and choose the port you want to setup.
- 3. Press the and + buttons to set buffer.

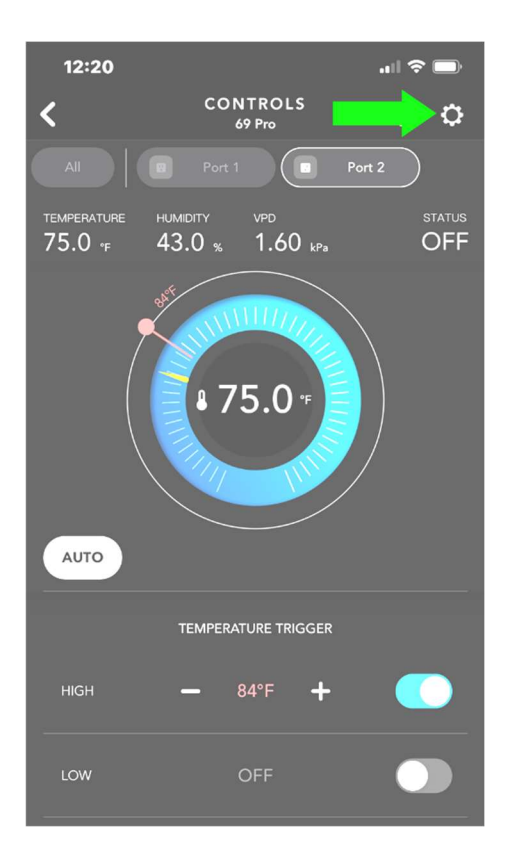

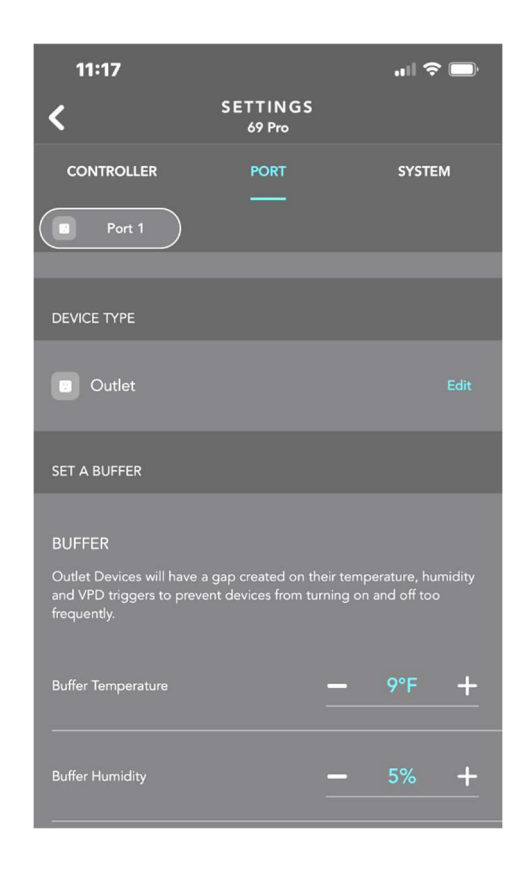